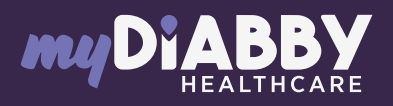

## GUIDE DE CONNEXION

Ce guide de connexion met à disposition les éléments de connexion spécifiques à votre appareil. Se référer à la notice pour l'ensemble des informations relatives à l'utilisation de myDiabby Healthcare\*

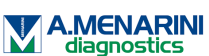

## Connexion en NFC des lecteurs Glucofix® Tech et Glucofix® Tech 2K

Le transfert de données se fait à l'aide de l'antenne NFC en approchant le lecteur de votre smartphone.

- Assurez-vous que le lecteur de glycémie est réglé à la bonne date et heure pour utiliser la connectivité avec l'application myDiabby. 1
- Activez le NFC sur votre smartphone (dans les paramètres) *sur certains smartphones, le NFC est activé par défaut et n'est pas désactivable* 2
- 3 Connectez-vous sur 4 l'application myDiabby et ouvrez l'onglet «Mes objets connectés»

Cliquez sur le bouton

Sélectionnez «Je connecte mon lecteur de glycémie capillaire», puis sélectionner votre lecteur dans la liste

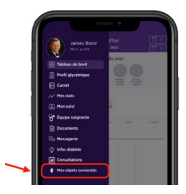

5

6

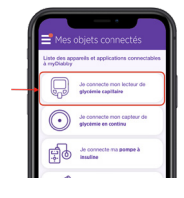

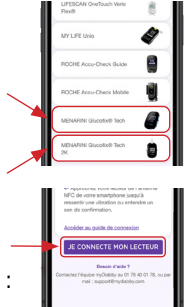

- Activez le NFC sur le lecteur. Pour cela : « Je connecte mon lecteur»
	- 1 Ouvrez le menu paramètre du lecteur : appuyez sur les boutons M (marche / arrêt) et Simultanément pendant 4 secondes
	- 2 Appuyer sur le bouton  $\nabla$ , un N clignote
	- 3 Appuyer sur le bouton M, « Off » apparait
	- 4 Appuyer sur le bouton **N**, « On » apparait 5 Appuyer sur le bouton M, « SET » apparait, le NFC est activé sur votre lecteur.
	- 6 Éteignez le lecteur : appuyez le bouton M pendant 3 secondes

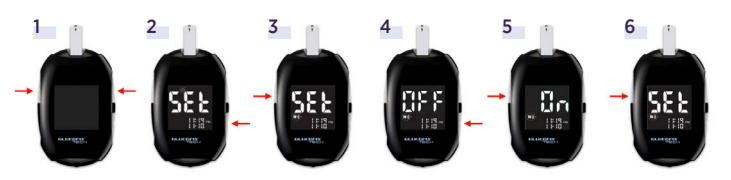

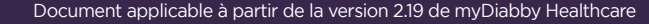

- Sur Android, approchez le lecteur de votre Smartphone au niveau de sa puce NFC.
- Sur iPhone, approchez votre lecteur de la puce NFC. Votre iPhone vibre ensuite une fois que le lecteur est détecté et une confirmation apparaît à l'écran.

## Utilisation quotidienne

- 1 Faire la mesure de glycémie comme habituellement.
- Connectez-vous sur l'application myDiabby et ouvrez l'onglet « Mes objets connectés » 2
- 3 Au niveau du lecteur que vous avez connecté, appuyez sur « Synchroniser »
- La recherche est en cours : 4

• Sur Android, approchez le lecteur de votre Smartphone au niveau de sa puce NFC.

• Sur iPhone, approchez votre lecteur de la puce NFC. Votre iPhone vibre ensuite une fois que le lecteur est détecté et une confirmation apparaît à l'écran.

## Si vous avez un diabète gestationnel :

Une fois que la glycémie apparaît sur l'application myDiabby, COCHEZ ou VÉRIFIEZ le moment de la journée afin que le résultat se mette au bon endroit dans le carnet.

Vous pouvez ajouter des remarques ou doses d'insuline.

Pour une question sur l'application myDiabby : support@mydiabby.com ou par téléphone France: 01 76 40 01 78 MDHC SAS

**Belgique : 02 320 11 96 |** 

\*La notice est disponible en téléchargement et en consultation sur la plateforme myDiabby Healthcare.

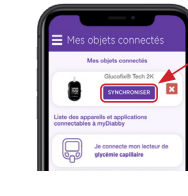

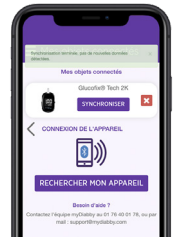

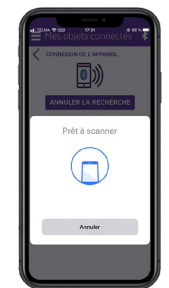

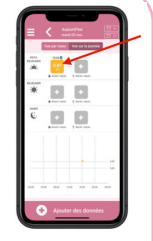

SAS<br>nue des Champs Elysées<br>Paris

**IMD** 

0459